# 宝马 730 更换二手 STVR (右前车门卫星式传感器)

## /TRSVC(全景摄像机)模块编程和匹配方法

- 功能说明: 宝马 730, 更换二手 STVR (右前车门卫星式传感器) /TRSVC(全景摄像机) 模块,需要做在线编程和匹配。
- 实测车型: 2007年宝马 730, VIN 为: WBAHN21067DS9\*\*\*\*, 如下图:

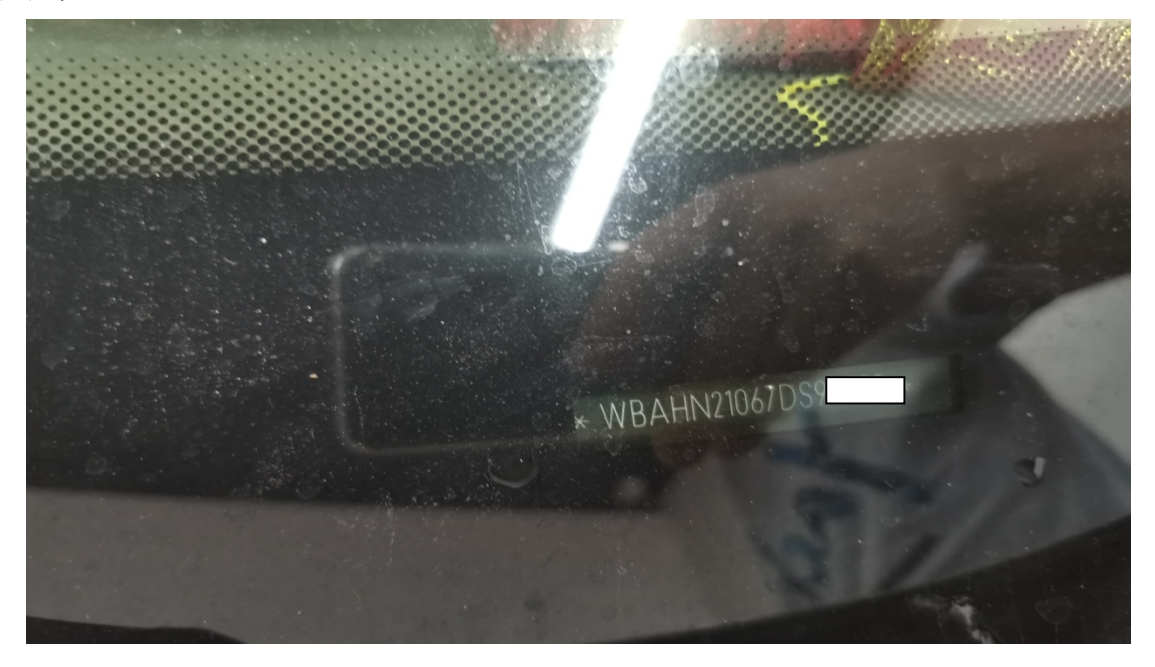

更换下来的 STVR (右前车门卫星式传感器) /TRSVC(全景摄像机)模块, 如下图:

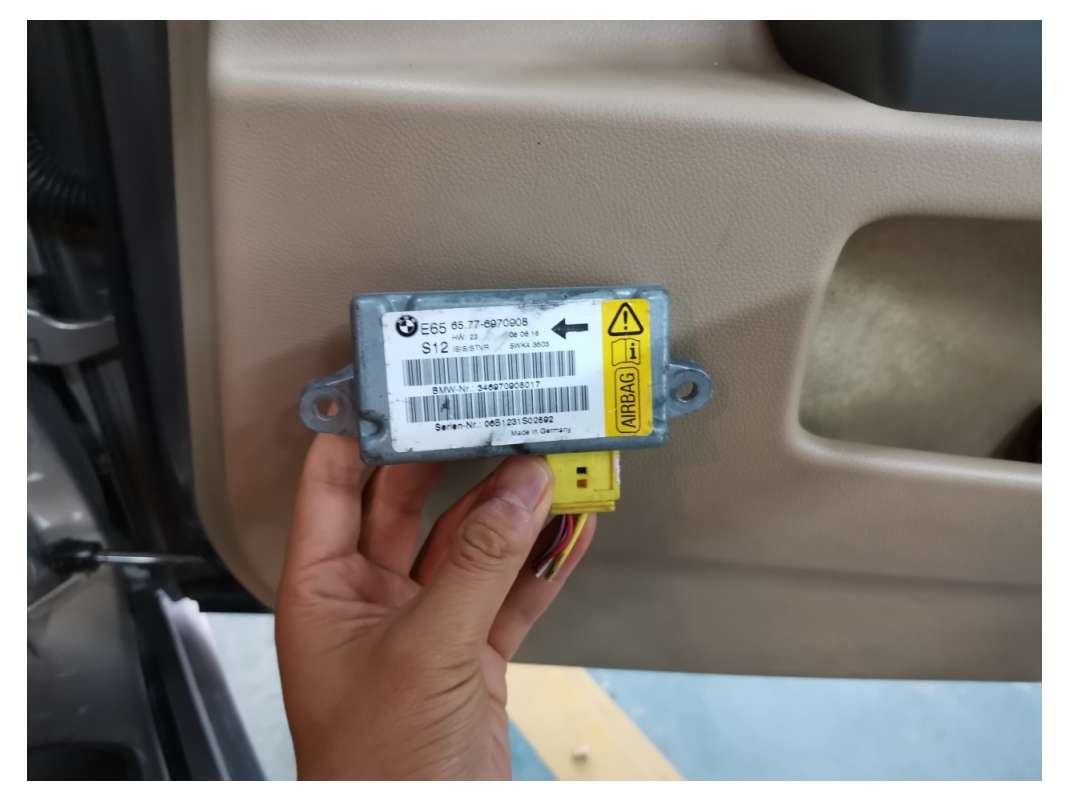

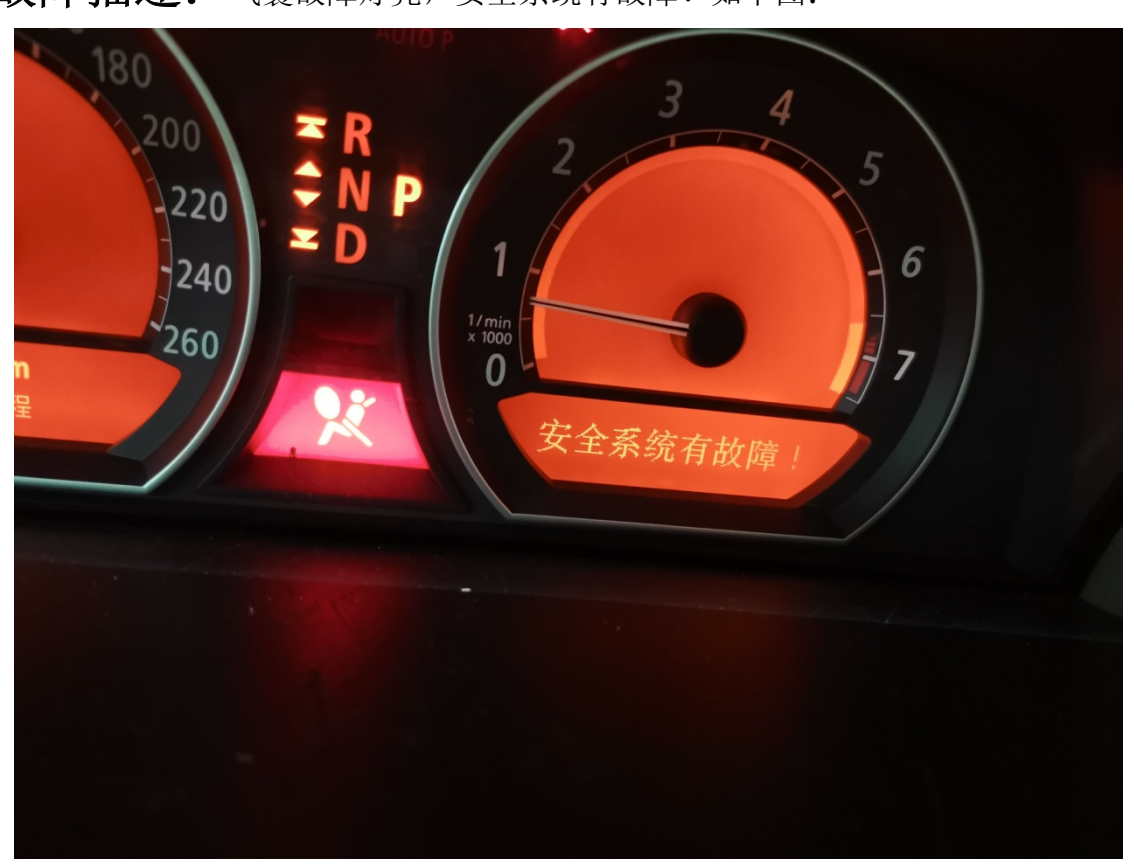

故障描述: 气囊故障灯亮, 安全系统有故障!如下图:

## 操作指引:

1). STVR(右前车门卫星式传感器)/TRSVC(全景摄像机)系统的故障码为:96AB STVR 错误的底盘号,如图 1:

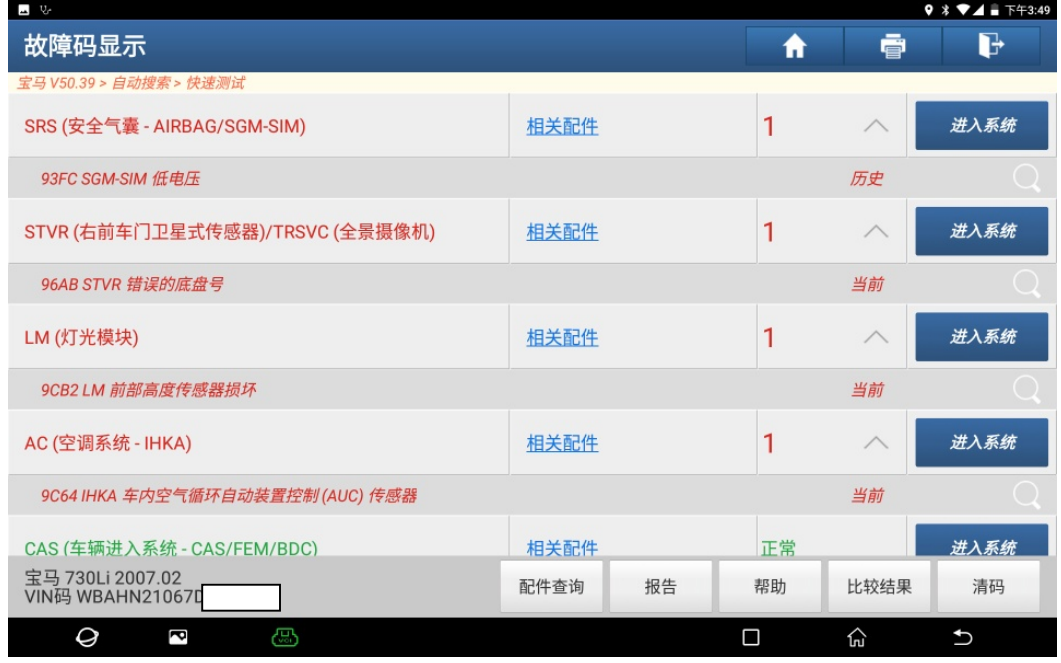

#### 2).选择"编码/编程"功能,如图 2:

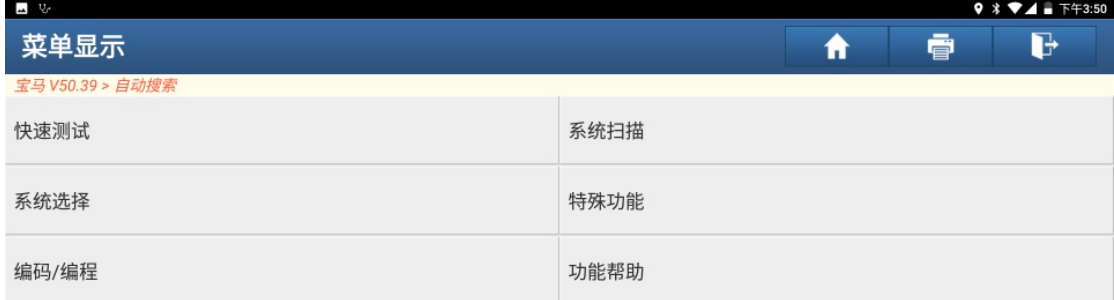

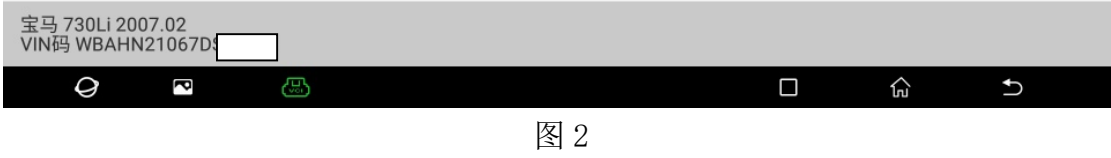

3). 请按实际情况选择下述关键系统是否已更换,点"确定",如图 3:

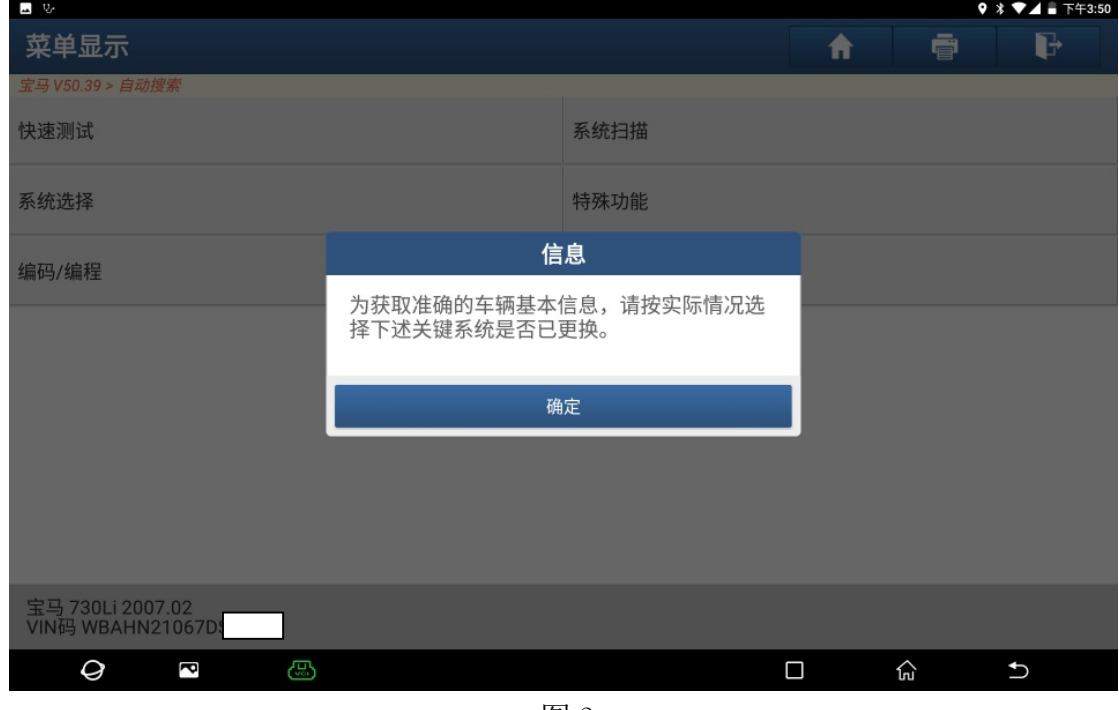

4). 出来三个选项, 如图 4:

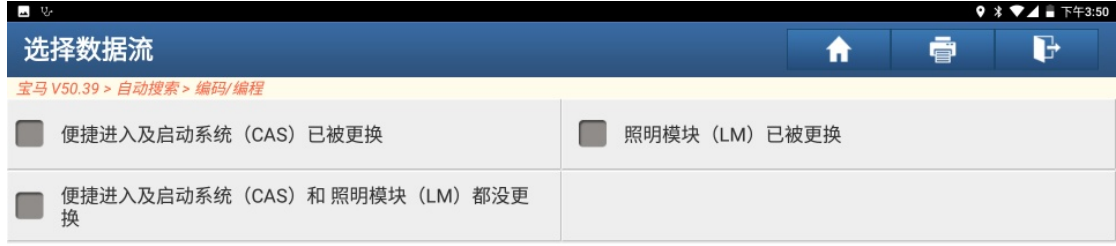

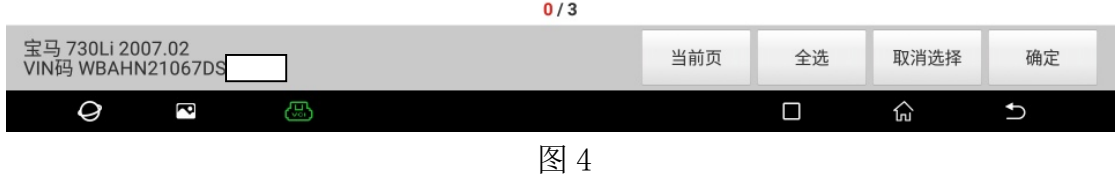

5). 此车没有更换 CAS 和 LM, 勾选上"便捷进入及启动系统(CAS)和照明模块(LM) 都没更换",如图 5:

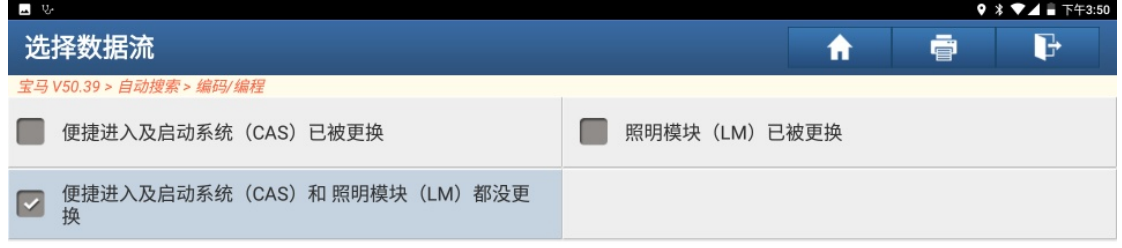

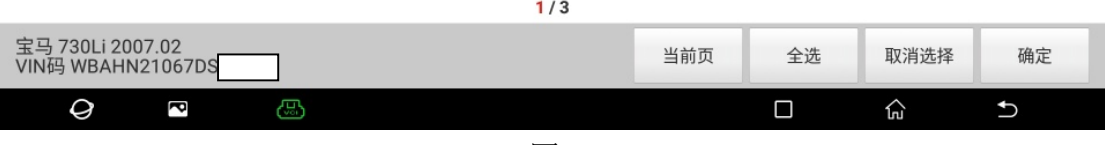

6).确认车型信息正确,点"下一步",如图 6:

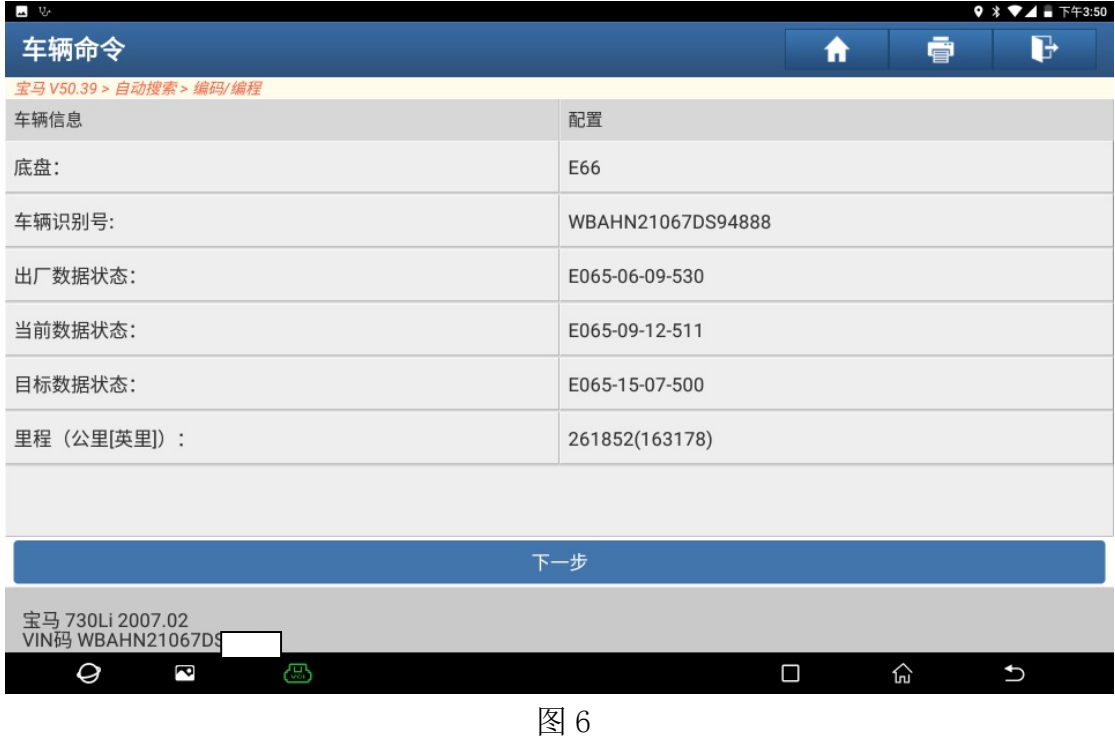

## 7).选择"编程",如图 7:

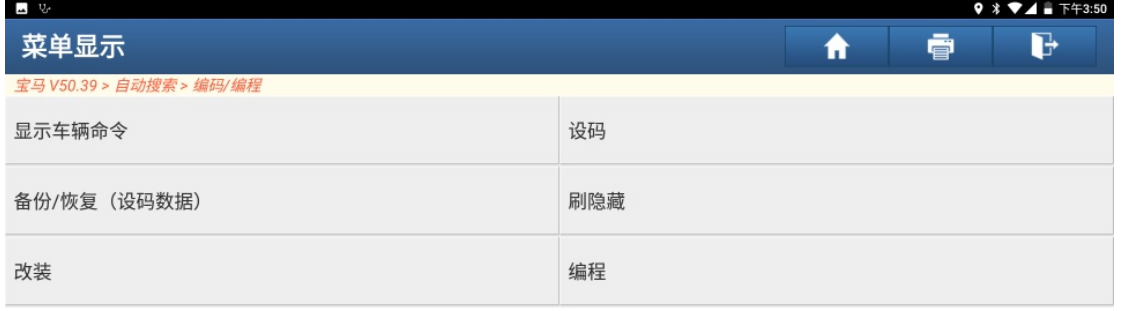

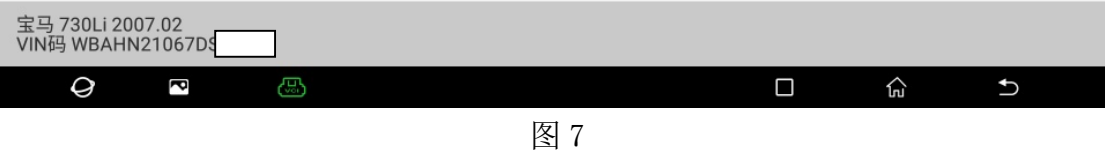

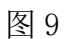

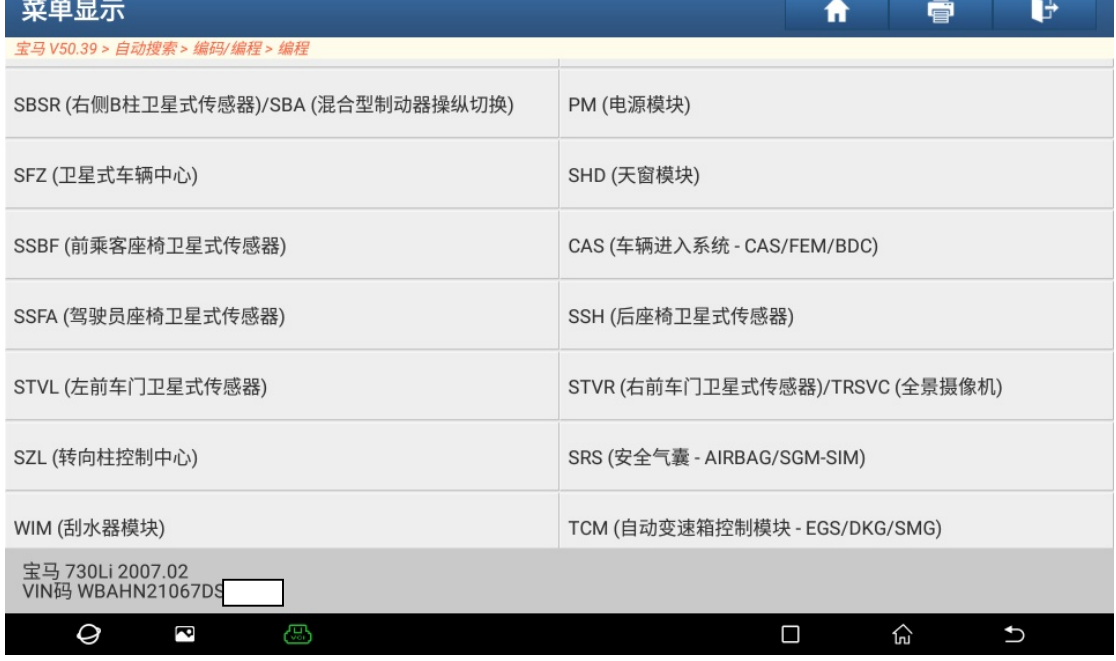

- 
- 9). 选择"STVR(右前车门卫星式传感器)/TRSVC(全景摄像机)", 如图 9:  $9 * 74 + 773.51$

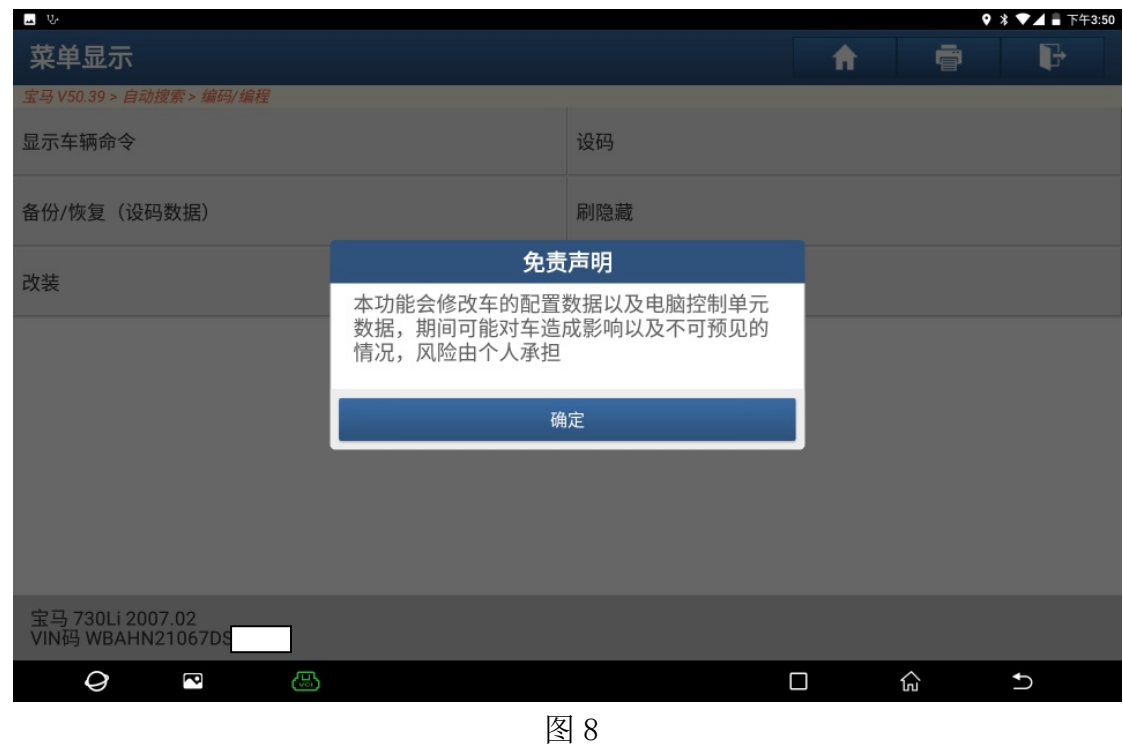

8).编程风险由个人承担,点"确定",如图 8:  $\begin{array}{c} \mathbb{Z} & \cup \end{array}$ 

 $\overline{a}$ 

10).记录重要编号,点"确定",如图 10:

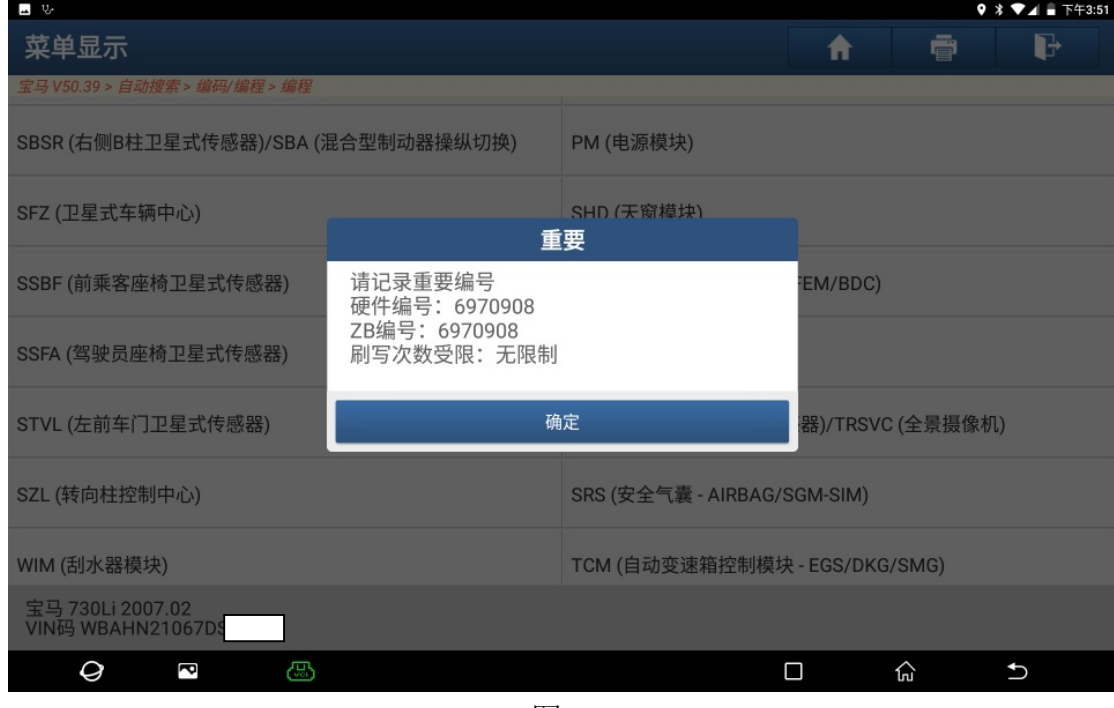

图 10

11). 点"立即登录", 如图 11(如当前设备已处于登录状态, 请忽略步骤 11 和 12)

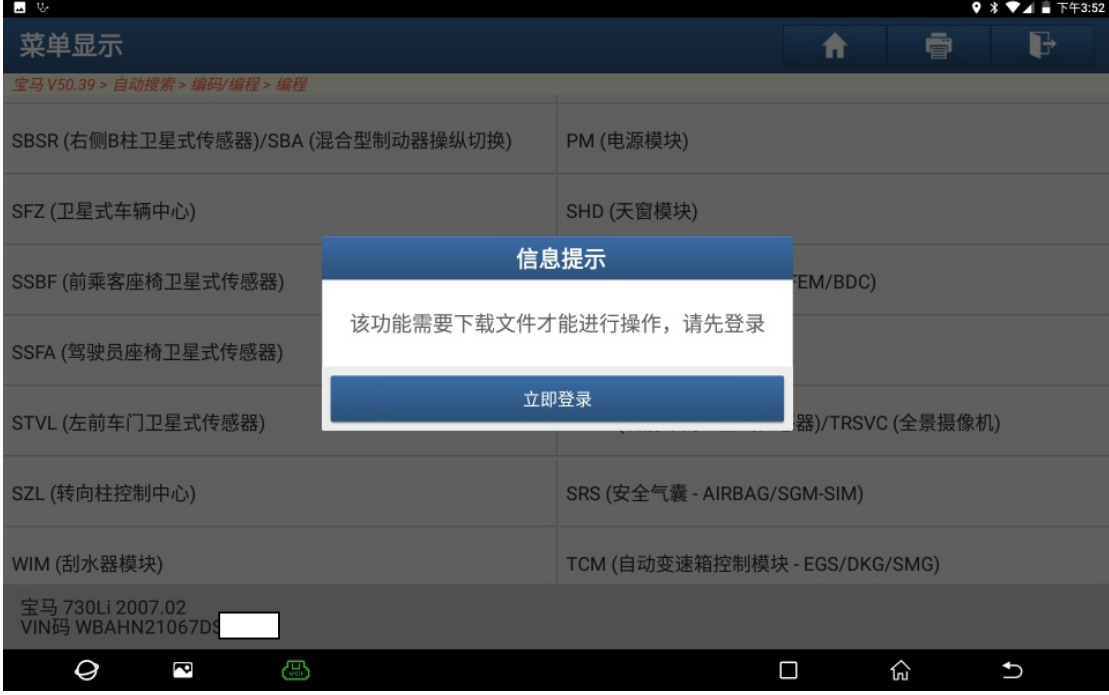

图 11

## 12). 点"登录", 如图 12:

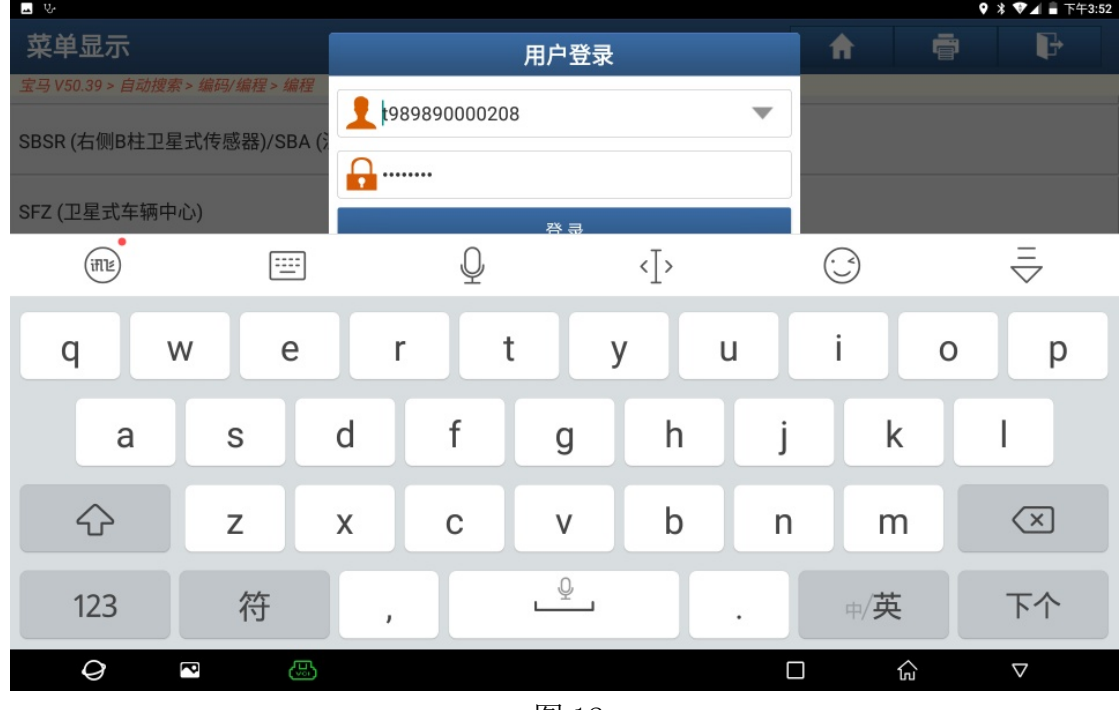

图 12

## 13). 点"下载",如图 13:

| ■ 要                                   |                 |                                   | $9 * 7 = 1 * 7 + 3:52$ |   |   |
|---------------------------------------|-----------------|-----------------------------------|------------------------|---|---|
| 菜单显示                                  |                 |                                   | A                      | ē | D |
| 宝马 V50.39 > 自动搜索 > 编码/编程 > 编程         |                 |                                   |                        |   |   |
| SBSR (右侧B柱卫星式传感器)/SBA (混合型制动器操纵切换)    |                 | PM (电源模块)                         |                        |   |   |
| SFZ (卫星式车辆中心)                         |                 | <b>SHD (天窗模块)</b>                 |                        |   |   |
| SSBF (前乘客座椅卫星式传感器)                    | 信息提示            |                                   | EM/BDC)                |   |   |
|                                       | 该功能需要下载文件才能进行操作 |                                   |                        |   |   |
| SSFA (驾驶员座椅卫星式传感器)                    |                 |                                   |                        |   |   |
|                                       |                 |                                   |                        |   |   |
| STVL (左前车门卫星式传感器)                     | 下载              | 取消                                | 器)/TRSVC (全景摄像机)       |   |   |
|                                       |                 |                                   |                        |   |   |
| SZL (转向柱控制中心)                         |                 | SRS (安全气囊 - AIRBAG/SGM-SIM)       |                        |   |   |
|                                       |                 |                                   |                        |   |   |
| WIM (刮水器模块)                           |                 | (自动变速箱控制模块 - EGS/DKG/SMG)<br>登录成功 |                        |   |   |
| 宝马 730Li 2007.02<br>VIN码 WBAHN21067DS |                 |                                   |                        |   |   |
| යා<br>Ø<br>R                          |                 |                                   | П                      | ټ | ↽ |

图 13

14).下载成功,点"确定",如图 14:

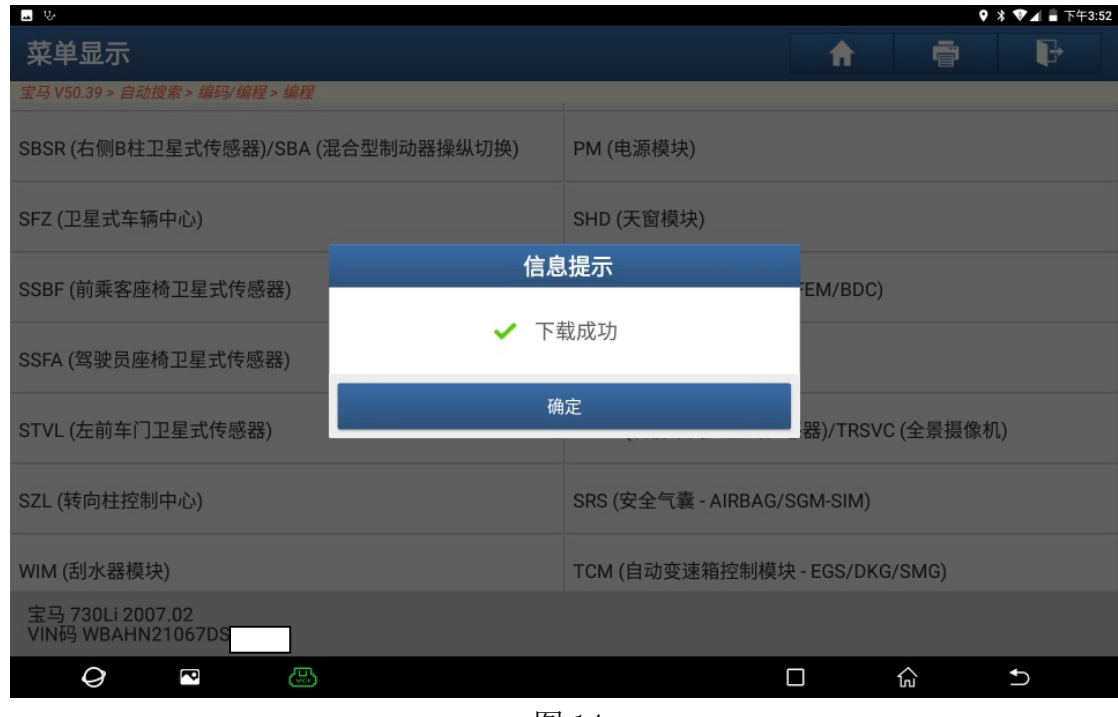

图 14

15). 按照警告信息, 操作车辆, 点"确定", 如图 15;

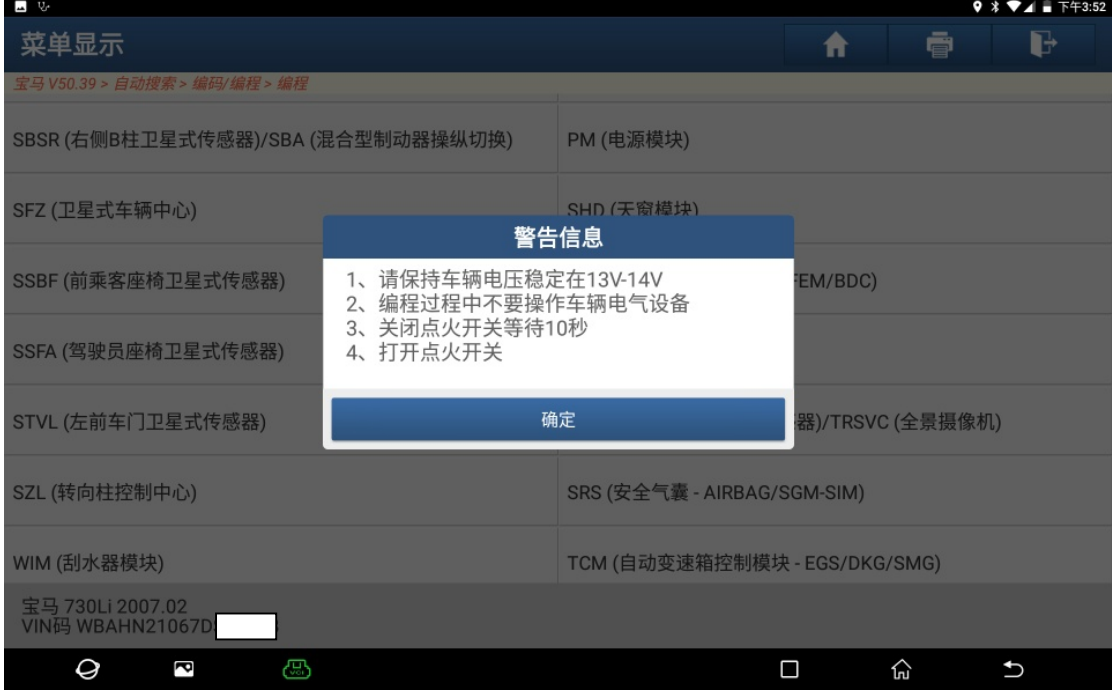

图 15

## 16).点"是",立即刷写,如图 16:

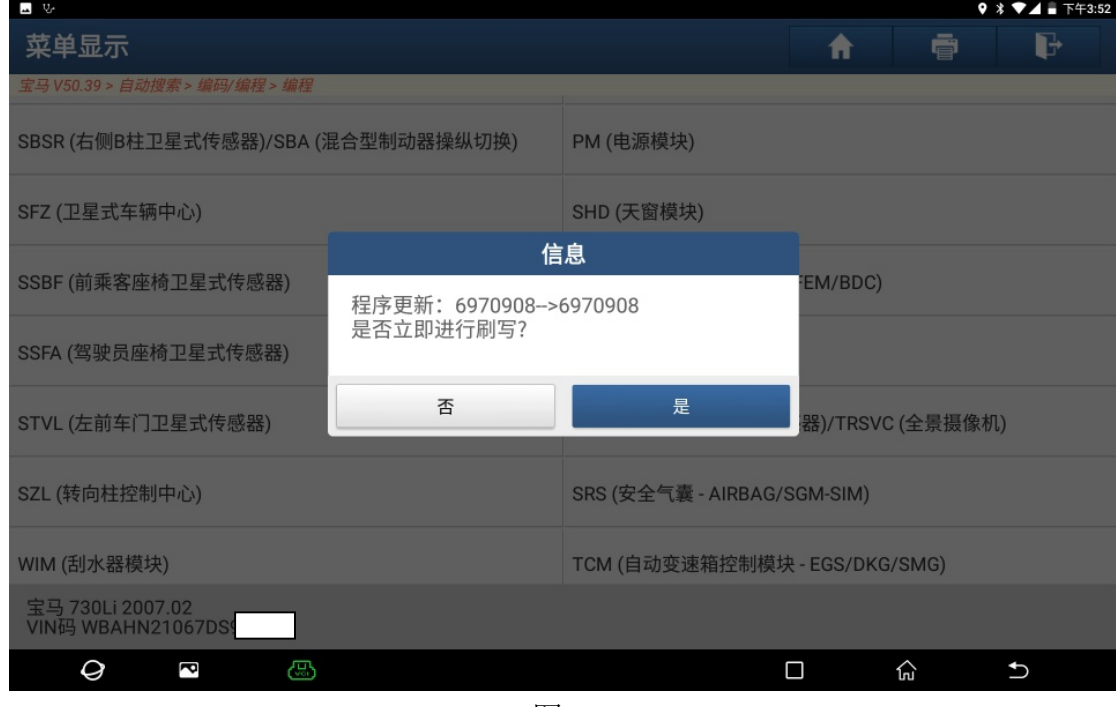

图 16

#### 17).正在编程中,如图 17:

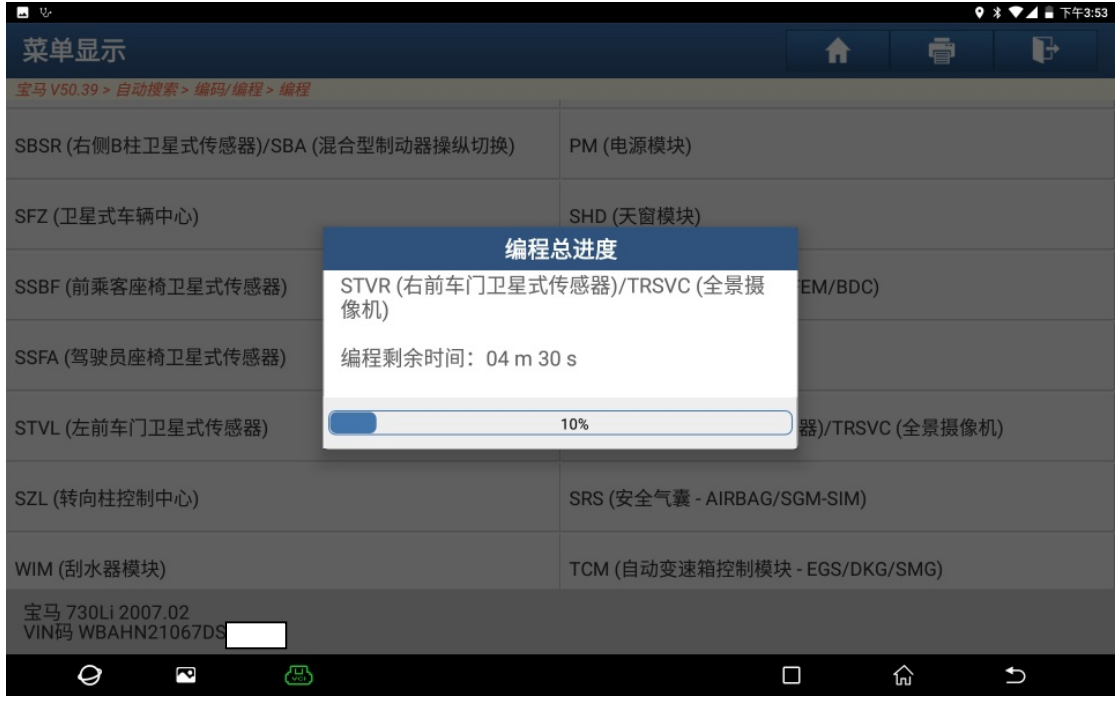

图 17

18).刷写已完成,点"确定",如图 18:

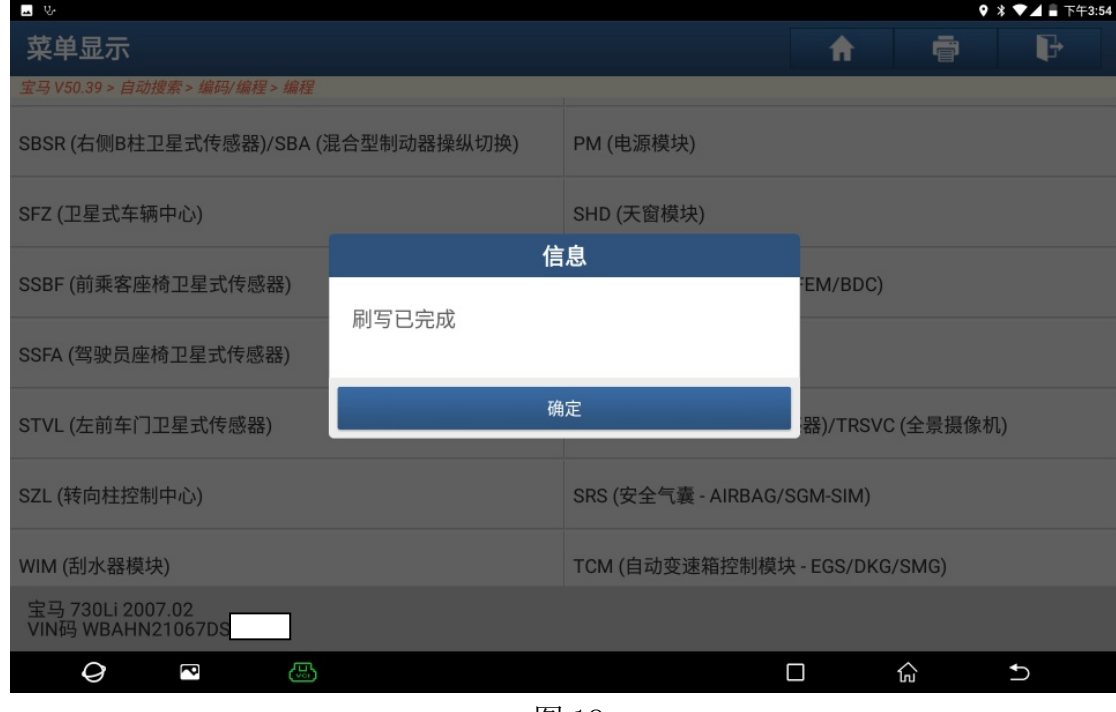

图 18

## 19).点"是"立即设码,如图 19:

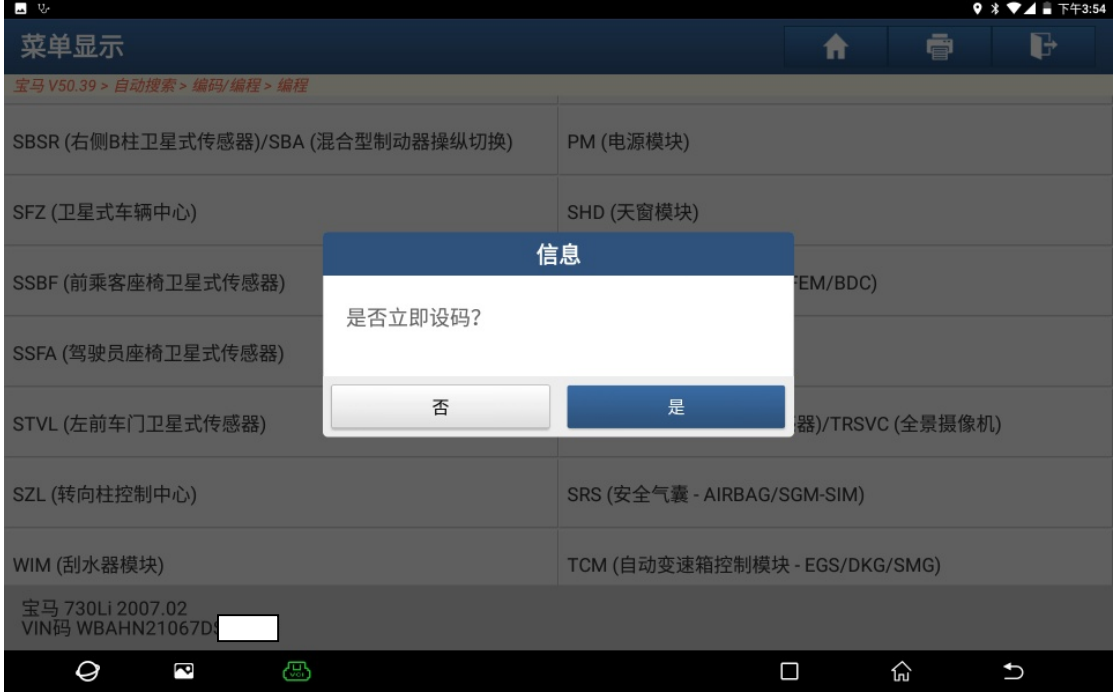

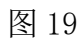

20).重新编码已完成,点"确定",如图 20:

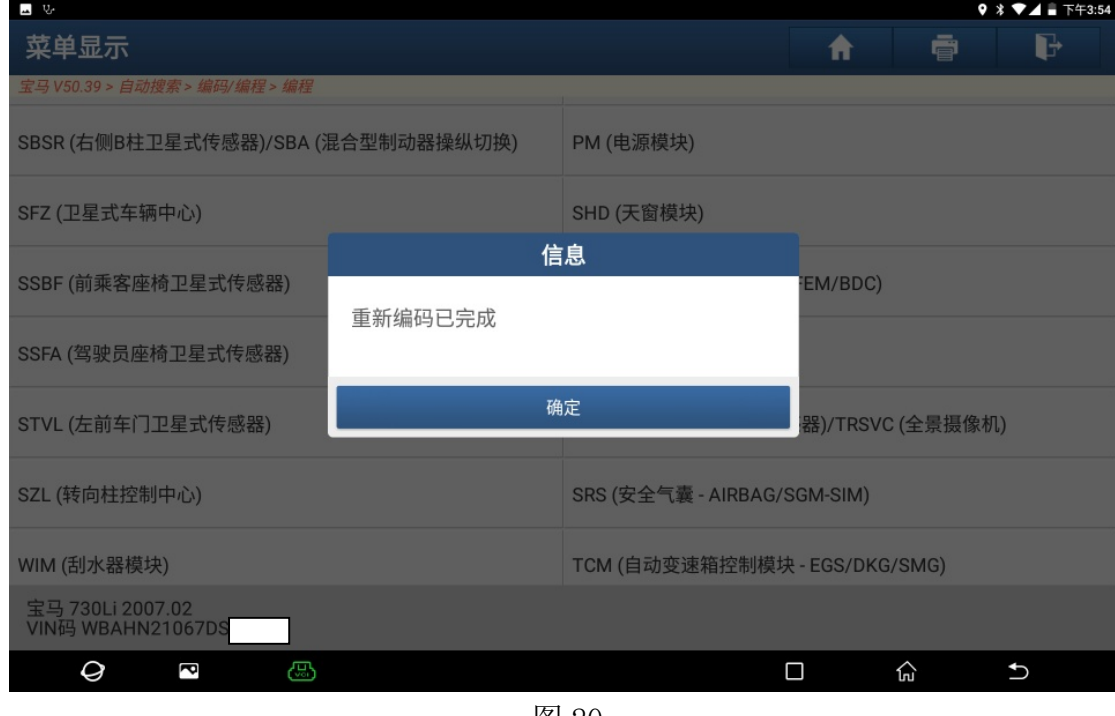

图 20

#### 21). 故障码为: 96AC STVR 系统时间故障, 如图 21:

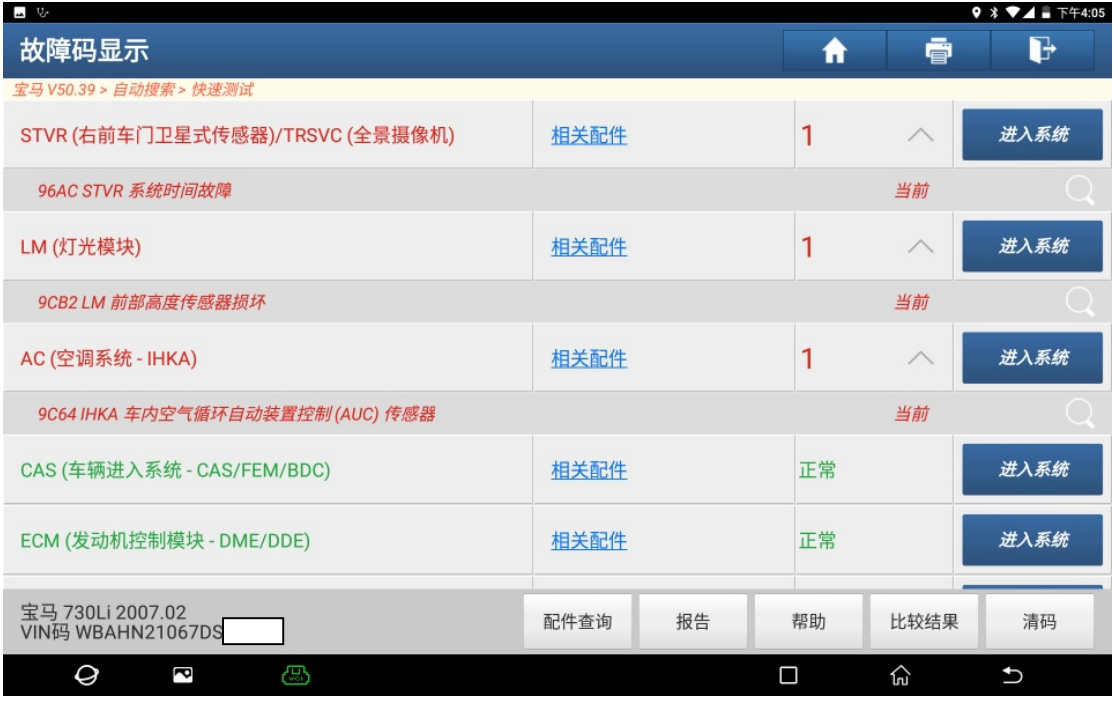

22).选择"SRS(安全气囊-AIRBAG/SGM-SIM)",如图 22:

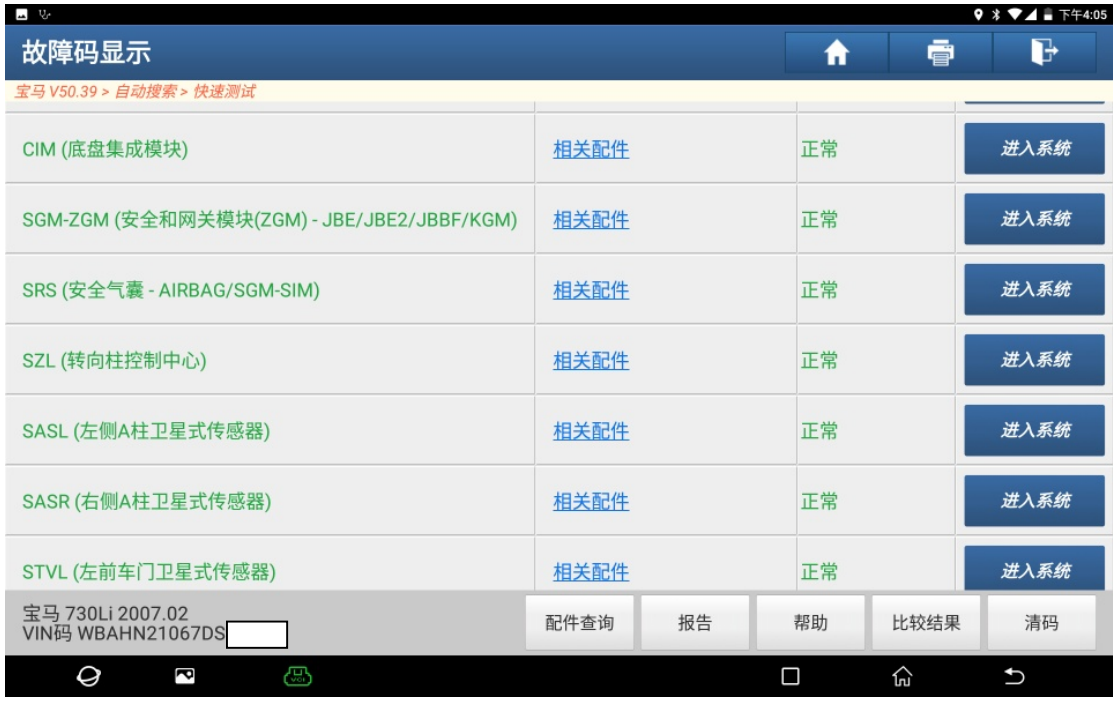

图 22

#### 23).选择"特殊功能",如图 23:

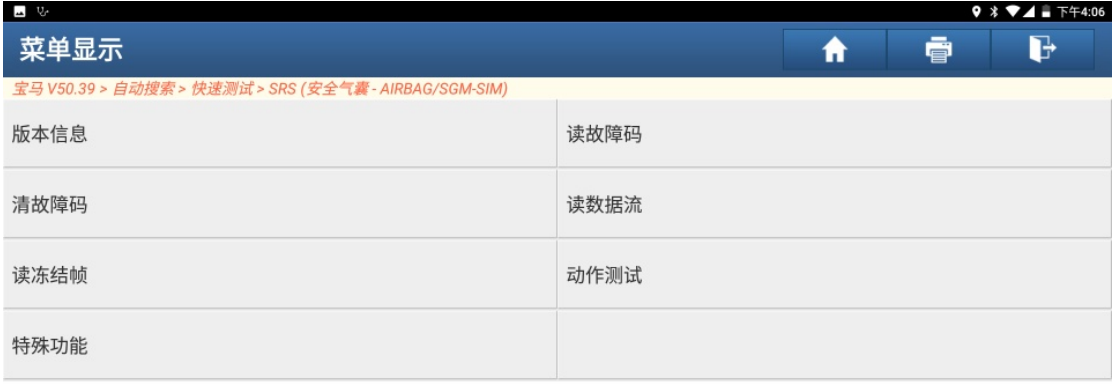

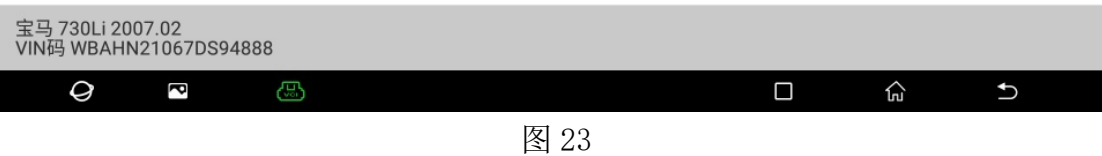

24). 选择"启动系统时间:卫星式传感器", 如图 24:

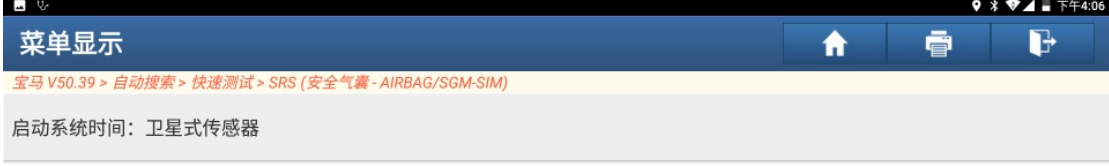

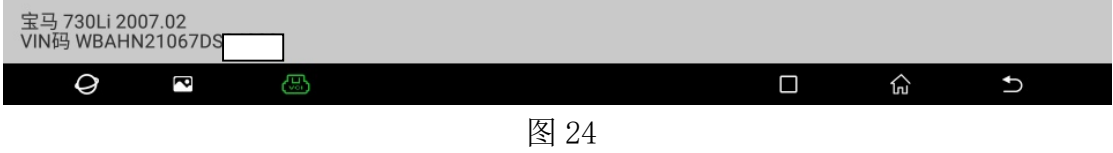

25).选择"(2)"启动安全系统(安全气囊):系统时间。如图 25:

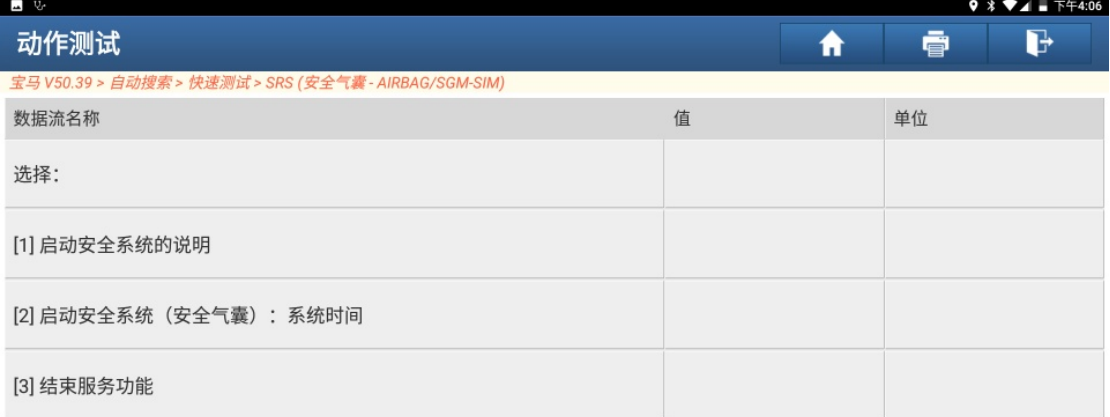

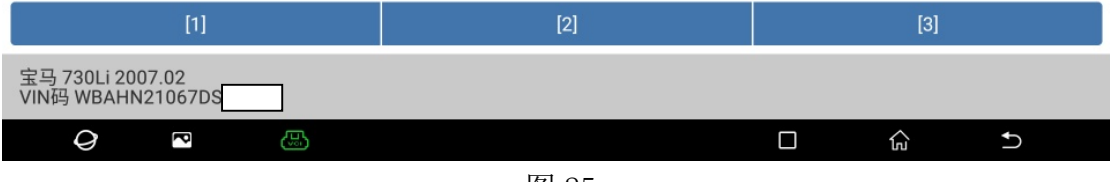

图 25

26).选择"(1)"启动系统时间:卫星式传感器,如图 26:

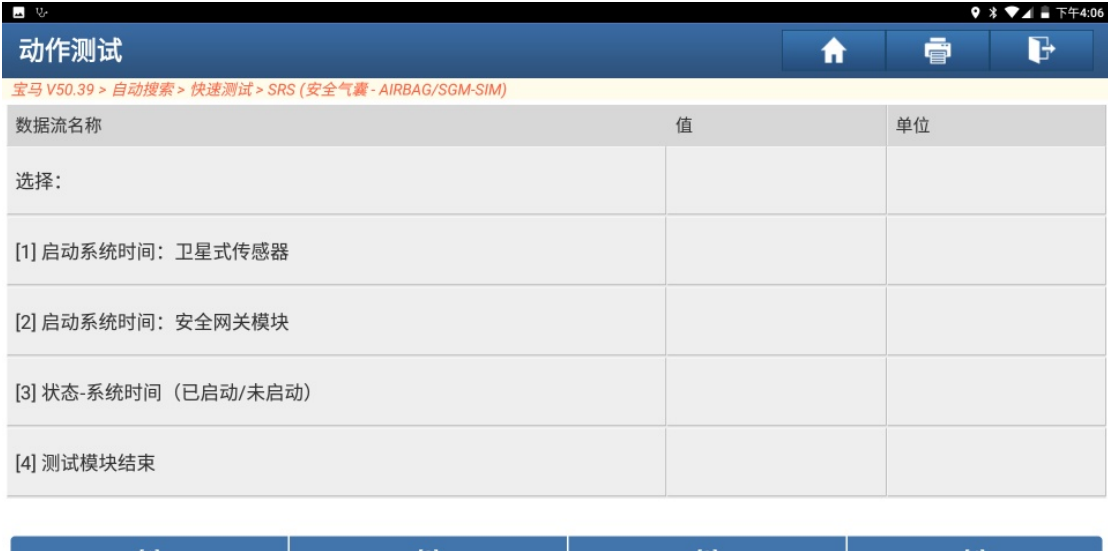

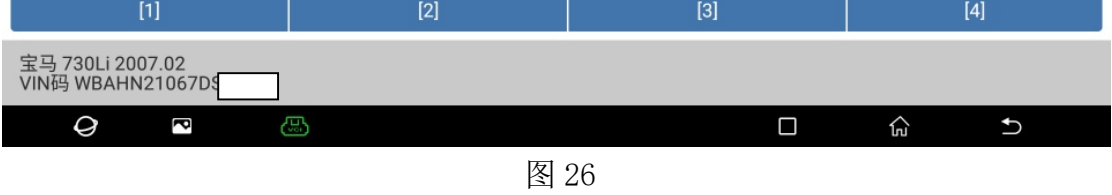

#### 27). 正在开始所有卫星式传感器的系统时间, 如图 27:

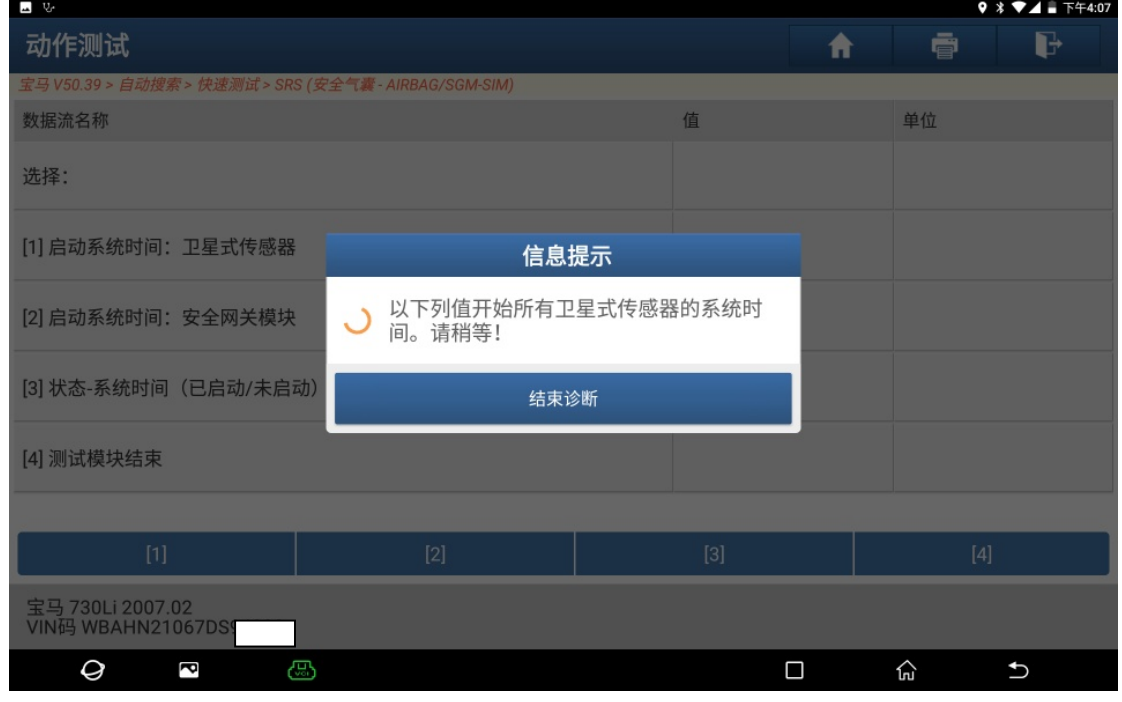

图 27

28).点"确定"检查系统时间是否已开始,如图 28:

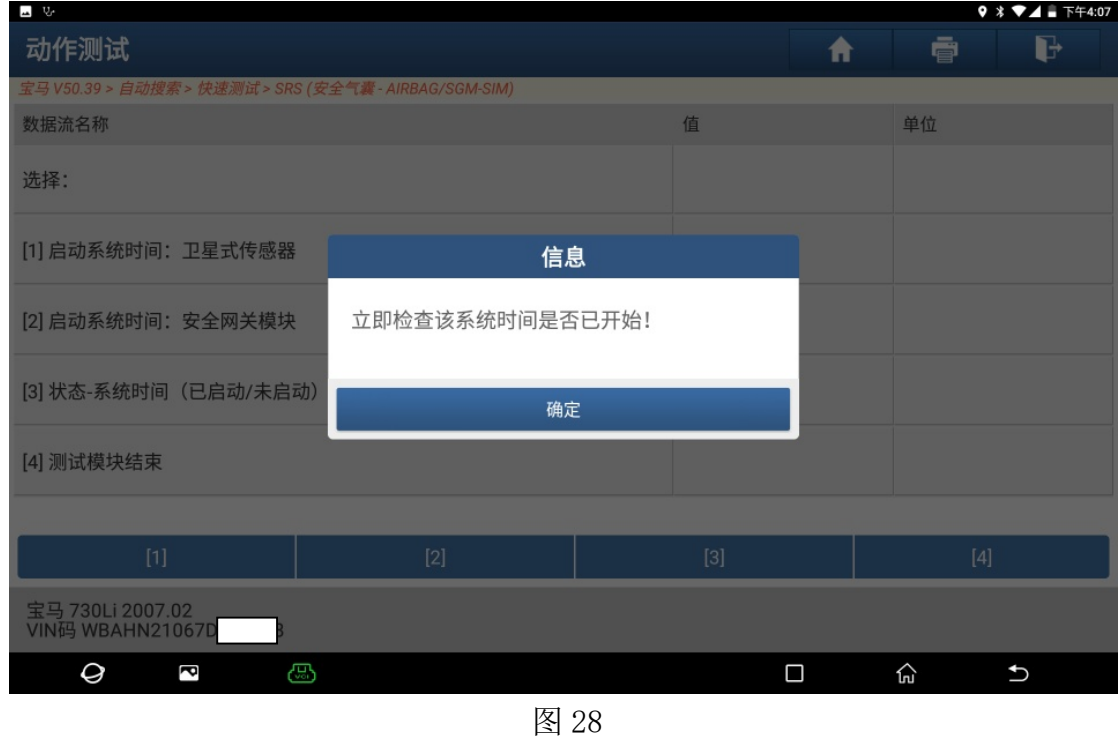

29). STVR (右前车门卫星式传感器)/TRSVC(全景摄像机)系统无故障码,如图 29:

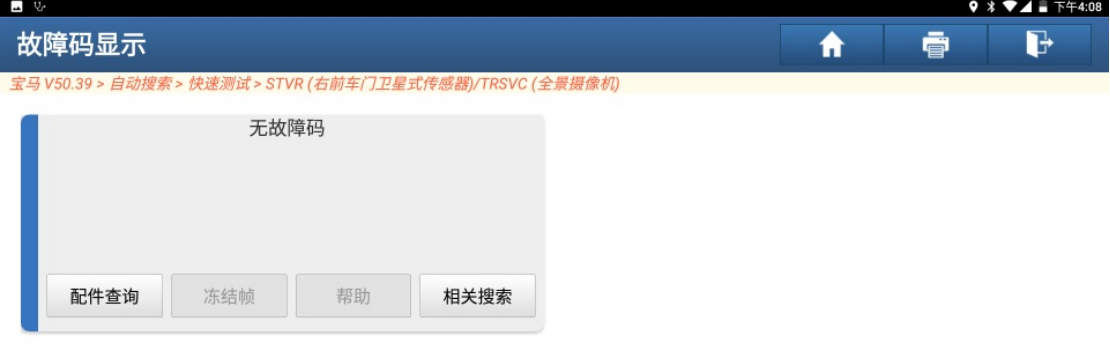

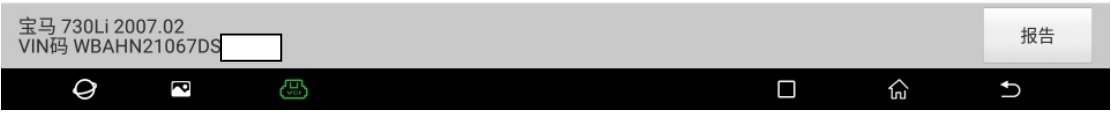

图 29

30).气囊故障灯灭,如图 30:

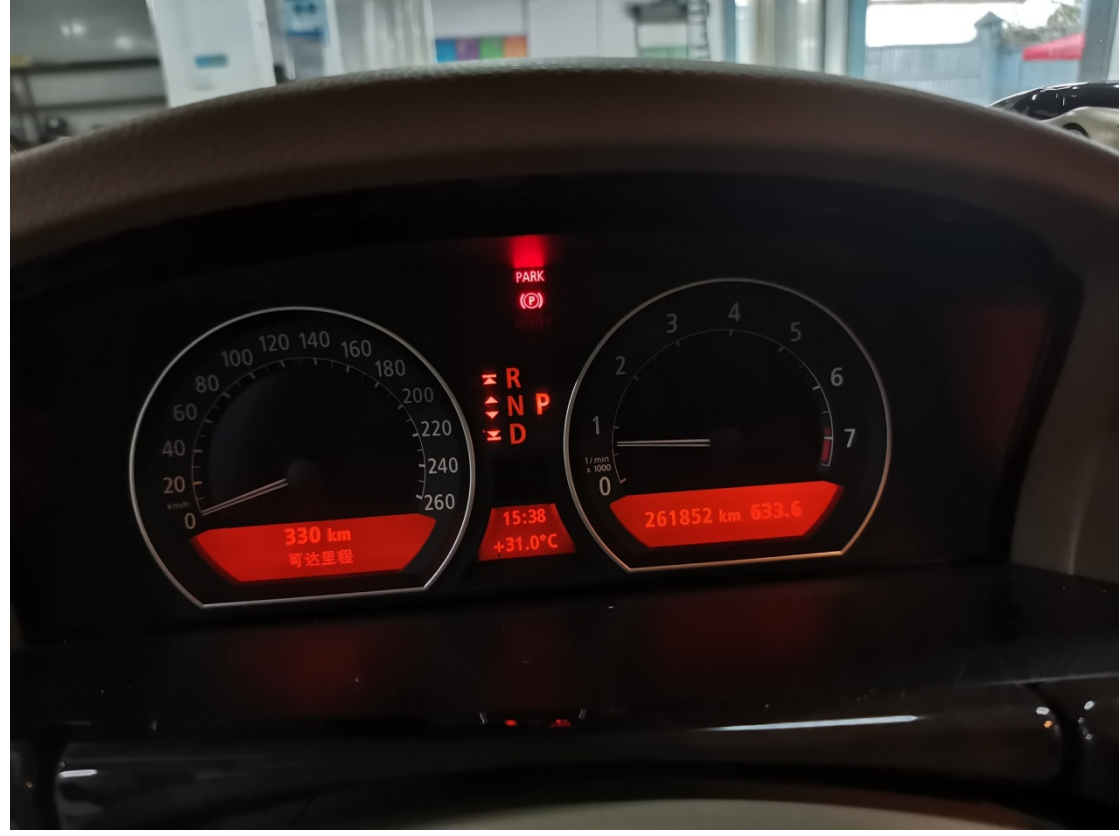

图 30

## 声明:

该文档内容归深圳市元征科技股份有限公司版权所有,任何个人和单位不经同意不 得引用或转载。